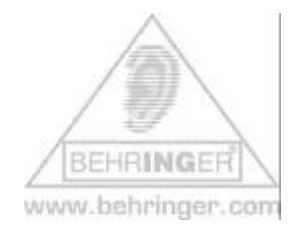

## **Instructions for BEHRINGER BCR2000 & 'GS/XG Control' preset**

## **BEHRINGER BCR2000 GS/XG Control**

This document will give you a quick overview about the BEHRINGER BCR2000 'GS/XG CONTROL' PRESET and how to install it.

Please consider this preset merely as a starting point and as inspiration for your own imagination.

## **Installation:**

**1. Open and extract the ZIP file.**

The following files are included:

- This INSTRUCTION text document (.pdf)
- SINGLE PRESET file (.syx)
- **2. How to get the B-CONTROL PRESET from your computer into your hardware:**
	- **Connect the B-Control to your computer** via USB or MIDI port (Computer MIDI OUT to B-Control MIDI IN)
	- **Select the correct USB or stand alone operating mode** on the hardware (please refer to the manual for details)
	- **Open the B-Control preset file with a MIDI dump program** like "MIDI-OX" or "Send SX" on your computer or use the B-CONTROL EDIT software editor, which is available free of charge at our homepage www.behringer.com
	- Don't forget to **select the correct MIDI ports** into the dump software!
- Dumping **a single preset (SINGLE DUMP)**
	- 1. **Select the preset** ('bcr\_GS\_XG\_Control.syx') on your MIDI dump program
	- 2. **Send the preset** to the B-CONTROL and wait until completion
	- 3. **Push** the **STORE** button on the hardware
	- 4. **Select the desired destination** preset number
	- 5. **Push** the **STORE** button again
	- 6. **The preset is now saved** on your hardware
	- 7. Now you can dump the next preset (proceed with steps 1 thru 5 again)

*Hint:* If you do not want to overwrite one of your presets in the B-CONTROL hardware, select a vacant destination number during step 4 (e.g. preset 'P-32').

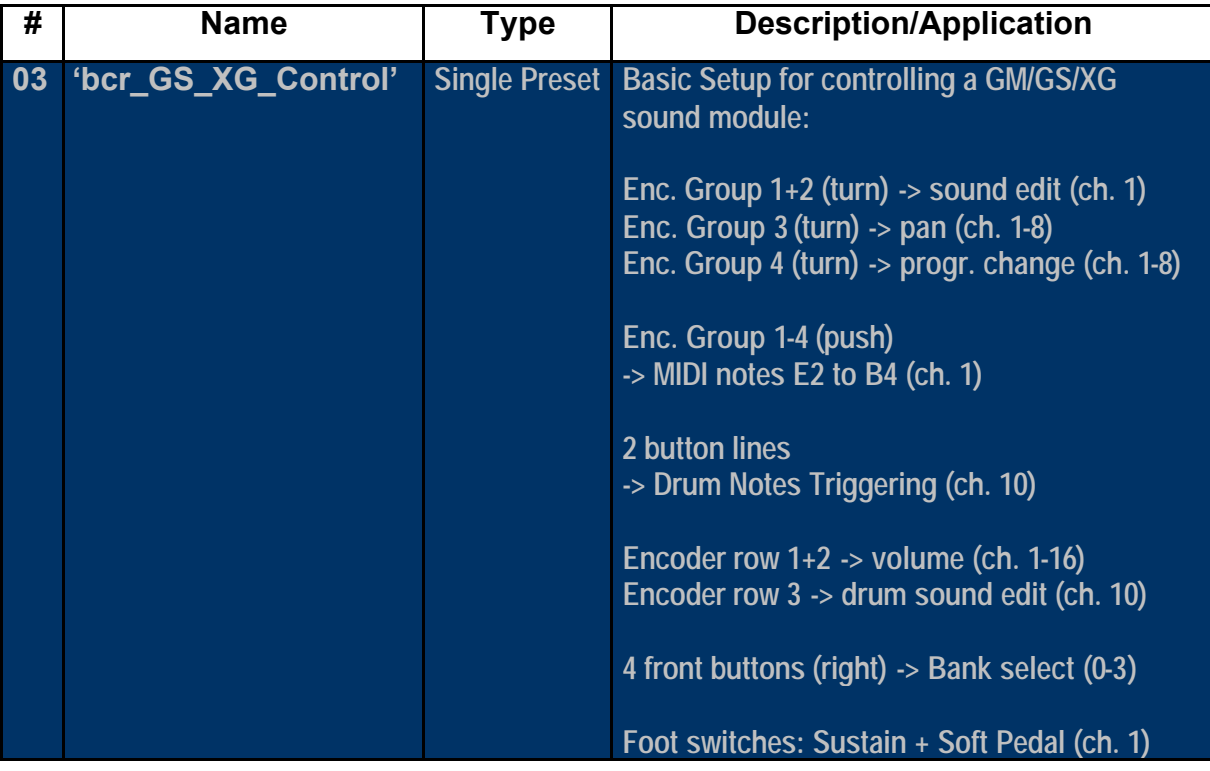

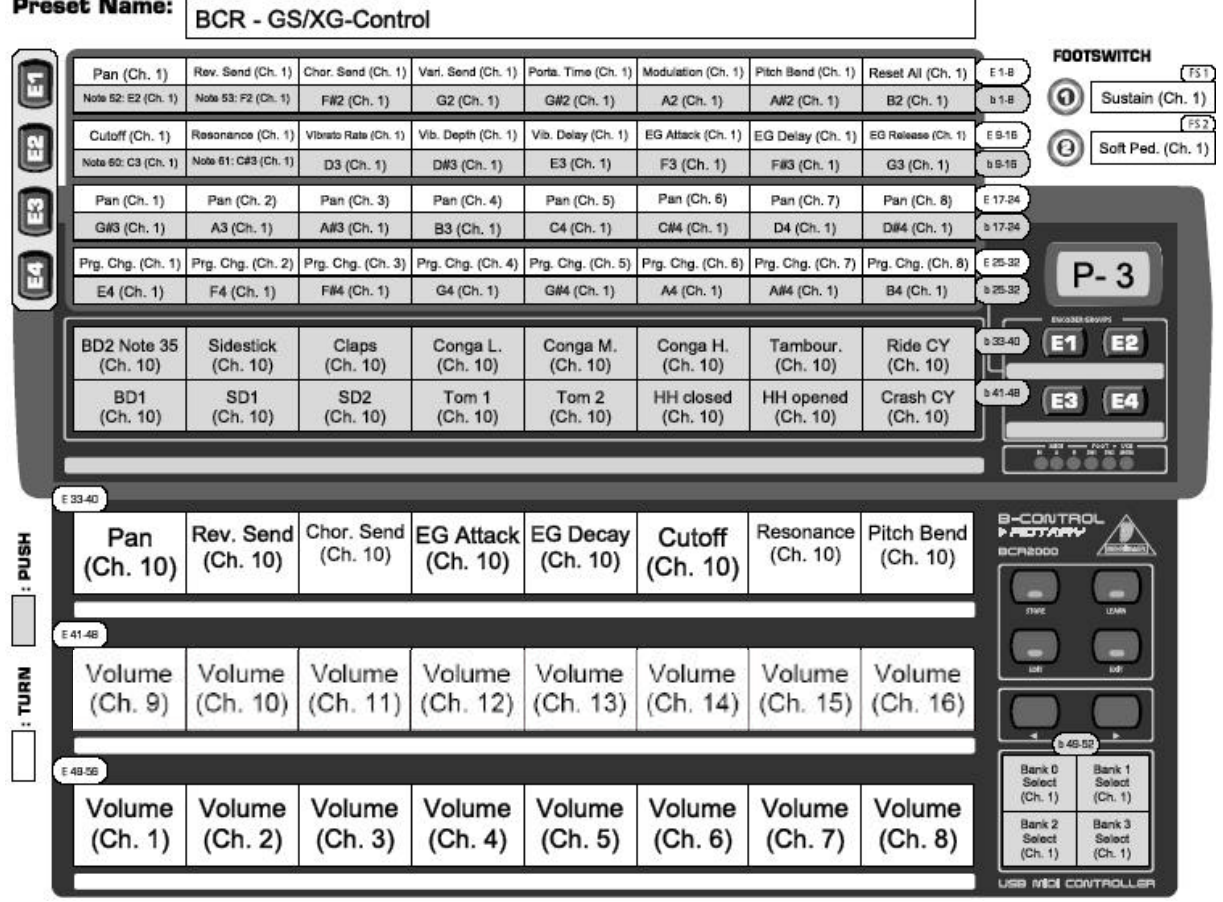

Please consider this preset as a starting point for creating your own edits/alignments.

© 2004 BEHRINGER Spezielle Studiotechnik GmbH

 $\sim$